## 「PhotoMovie Studio 5 Pro」に ウェディング専用テンプレートを追加して利用する方法

以下のステップでウエディング専用のテンプレートをご利用することが可能です。

- 1. PhotoMovie Studio 5 Proのプログラムをインストールします。
- 2. ウエディング専用のテンプレートをインストールします。
- 3. PhotoMovie Studio 5 Proを起動します。
- 4. 「フォトムービーモード」をクリックします。

「スタイル」タブをクリックすると以下画像のように、

アクション、エンドクレジット、ラブ、ウェディングというウエディング専用のスタイルテンプレートが追加 されているのを確認することが可能です。

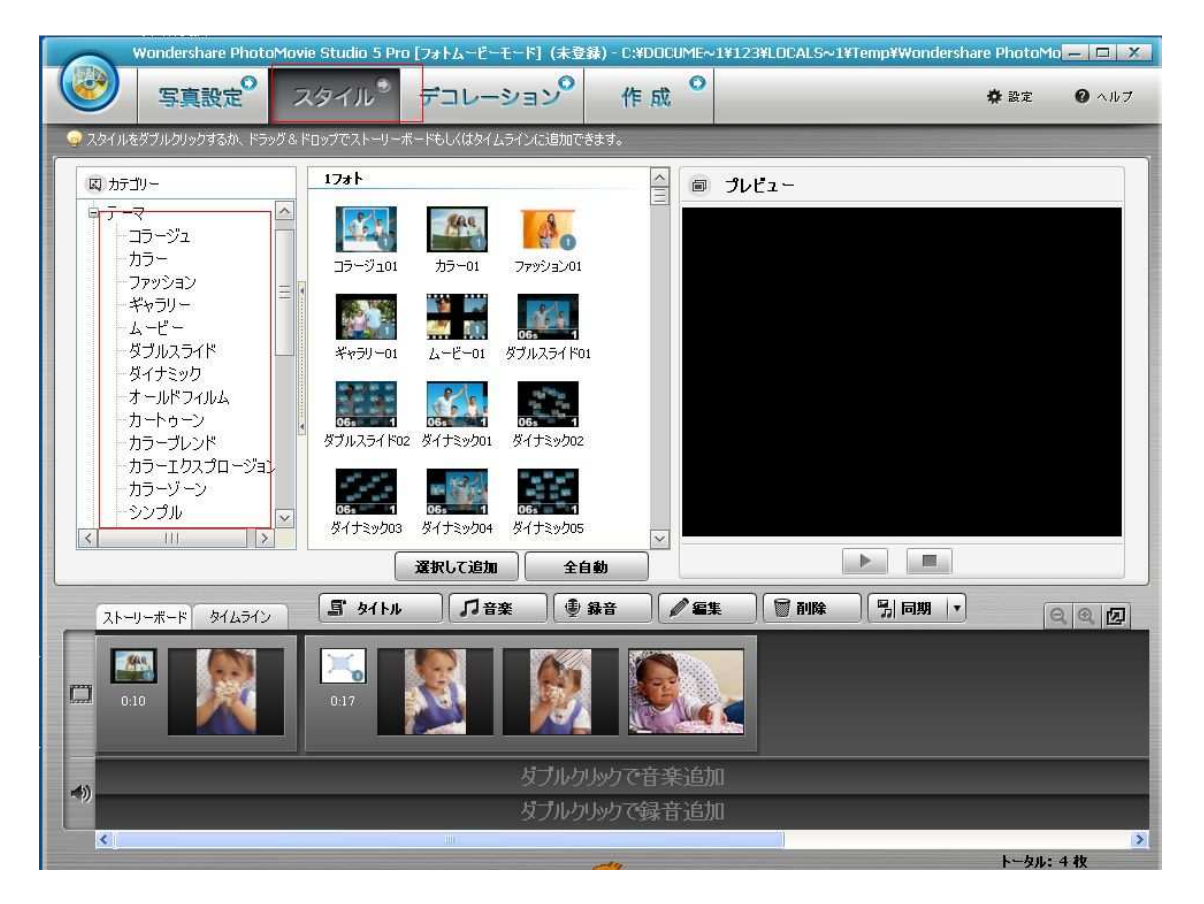